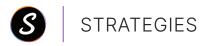

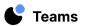

# Flipped Classroom

Create flipped lessons using Swivl Teams + Robot as an alternative approach to traditional instruction. Teachers record lesson explanations, direct instruction, and examples in advance. Rather than providing whole group instruction in class, the videos are pushed out for students to watch before coming to class. Then the teacher is able to provide a more differentiated approach to instruction during their time with students, including additional independent work time, small groups, and 1:1 support.

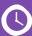

**ESTIMATED TIME** 30 min.

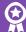

**BEST FOR** Student Learning

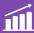

LEVEL Upper Elementary, Middle School, High School

# **GET STARTED-depending on the lesson\* to be recorded:**

### Classroom Environment

- → Set up the Robot and mobile device in a location that will be able to record you as you move around the room
- → Be sure to charge the robot and marker
  - Marker should be worn at heart height
- → Log into Teams by SwivI on your mobile device
  - Tap the Record button on the right side of the home screen

## **Screen Recording**

- → Set up a computer with webcam access in an easy to record location
- → Log into cloud.swivl.com on your device
- → Check that audio is working in order for students to hear you in your recording
- → Make sure that your screen displays only the content you want to record
  - Recommended: 1 window with multiple tabs (as many/few as needed) per recording
- → Collect necessary teaching materials to include in recording

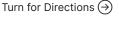

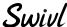

<sup>\*</sup>Recommended max video length is 15 minutes for high school students, decreasing in length for younger students.

## **FLIPPED CLASSROOM DIRECTIONS**

### **Classroom Environment**

- 1 Using the primary marker or the app, begin recording
  - Use the primary marker or the app to stop recording as well
- 2 Name the video, select a 'mode' (typically View only for students), include a Description, and add 'video tags' to help organize your videos and click Save
- (3) When you are ready to share the video with your students, log into Teams by SwivI web based platform
  - Click the video to open it
  - Click the arrow in the top right hand corner
  - Select Weblink from the drop down menu
  - Click I understand, proceed to acknowledge that you understand viewers will not be able to add comments to the video
  - Click Create weblink
  - Click Copy weblink
  - Paste the weblink where your students will be able to access it (LMS, shortcut on the computer, email, etc)

## **Screen Recording**

- 1 Once you've logged into Teams by Swivl, go to Library and click Add New Project > Record
- 2 Depending on what type of video you are recording, you will select either Webcam recording, Screen recording, or Screen + Webcam
  - Webcam recording will record you as you teach a lesson with instructional materials
  - Screen recording will record your computer's screen as you narrate
  - Screen + webcam recording will record your computer's screen with you in a small circle in the bottom left corner
- 3 Click Start recording when you are ready to begin and click Stop recording when you have finished
- 4 Select Upload to save the video to your Swivl account
- (5) Name the video, select a Mode (typically View only for students), include a Description, and add Video tags to help organize your videos and click Save
- (6) When you are ready to share the video with your students
  - Click the video to open it
  - Click the arrow in the top right hand corner
  - Select Weblink from the drop down menu
  - Click I understand, proceed to acknowledge that you understand viewers will not be able to add comments to the video
  - Click Create weblink
  - Click Copy weblink
  - Paste the weblink where your students will be able to access it (LMS, shortcut on the computer, email, etc)